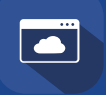

**Lentrance** クラウド配信方式 学校管理者向け スタートガイド

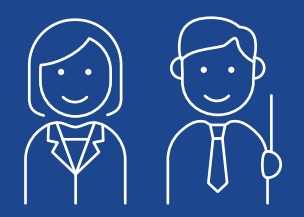

初期設定ご担当者様

Lentrance®(レントランス)へようこそ。

このガイドでは、 ご利用開始までの流れと初期設定について ご案内しています。

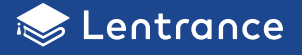

# ◆ご利用開始までの流れ

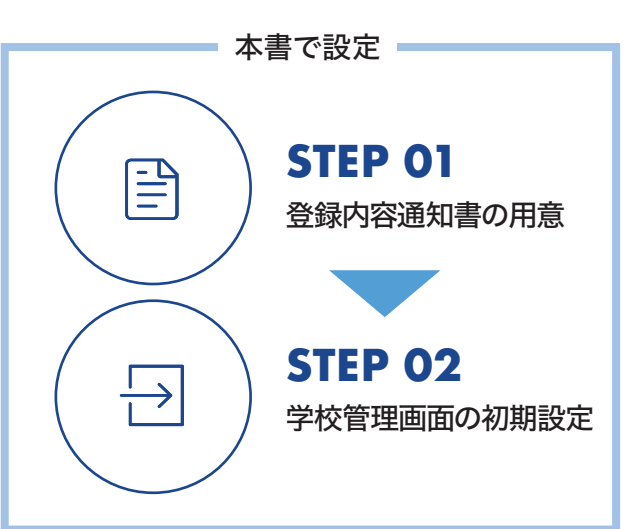

**STEP 03**以降の設定は、 教育機関向けサポートサイト※をご参照ください。 ※https://usersupport.lentrance.com/

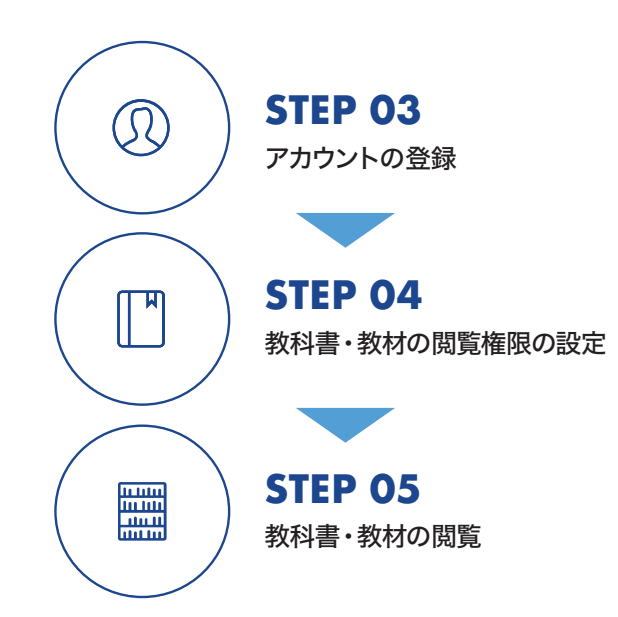

初回のデジタル教科書・教材購入時、 または利用申込時に以下の書類が届きます。 すべてお手元にあるかご確認ください。

- ① 登録内容通知書
- ② 大切なお願い

 $\overline{a}$ 

③ Lentrance クラウド配信方式 **STEP 01** ③ Lentrance クラウド配信方式<br>ウェブトガイド(本書)<br>ウェブトガイド(本書)

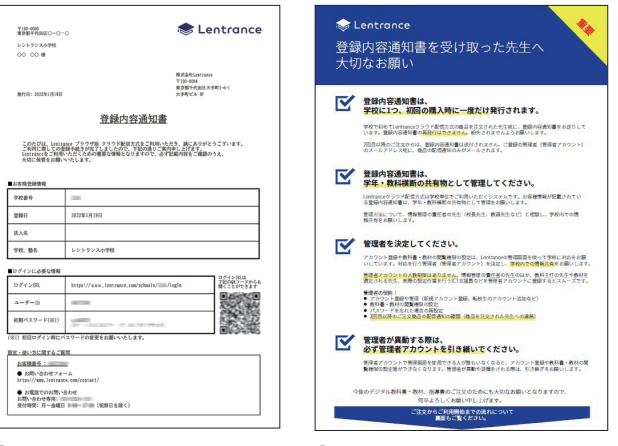

① 登録内容通知書 初期アカウント情報など ② 大切なお願い 学校内での管理方法や 2 回目以降の 注文手順など

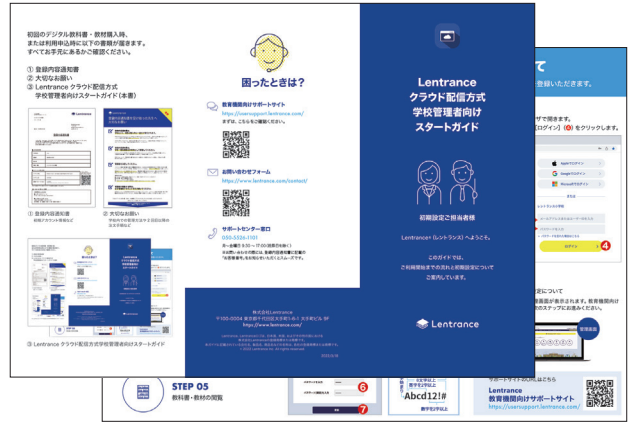

③ Lentrance クラウド配信方式 学校管理者向けスタートガイド

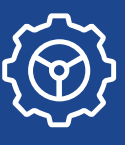

# 学校管理画面での初期設定について

管理者の方は、初期設定時にメールアドレスとパスワードを登録いただきます。

# **STEP 01** 登録内容通知書をお手元に

ご用意ください。

## **STEP 02-1**

登録内容通知書のログインURL(❶)を任意のブラウザで開きます。 ユーザーID(2)と初期パスワード(3)を入力して、「ログイン】(2)をクリックします。

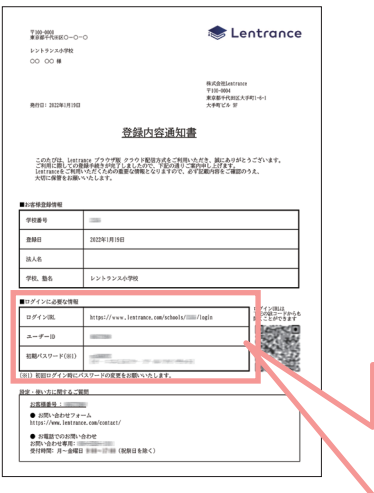

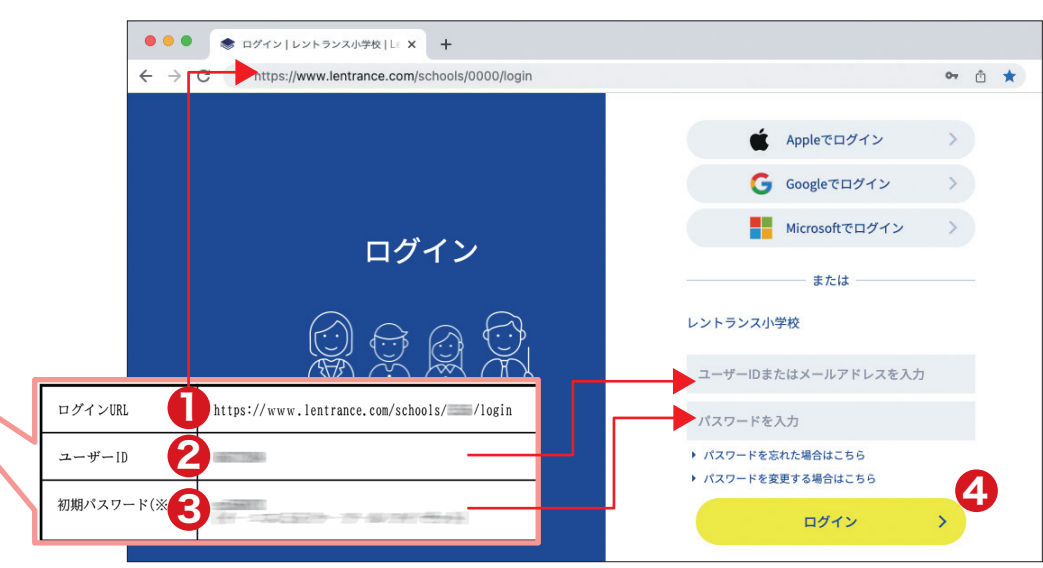

# **STEP 02-2**

「はじめてのログイン」画面が表示され ますので、設定したいメールアドレス (❺)とパスワード(❻)を入力してくださ い。入力が終わりましたら、[更新](❼) をクリックします。

### 以上で、初期設定は完了です。

※設定したパスワードは、再設定可能です。更新完 了時に❸の初期パスワードは無効になります。

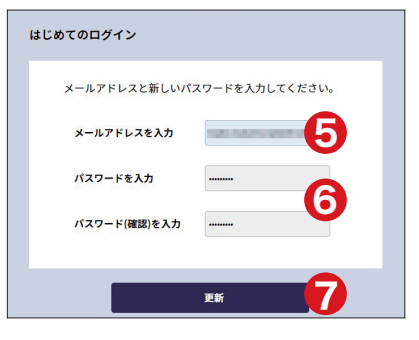

## •半角英数字(a~z、A~Z、0~9)と 半角記号を組み合わせて、

8文字以上入力してください。 •英字から始めてください。 •英字を2文字以上含んでください。 •数字を2文字以上含んでください。 •使用できる記号一覧

#### **・パスワードの例** 数字を2文字以上 **a��bcdef** 英字始ま □英字を2文字以上 英字始まり  $=$  8文字以上  $=$ 英字を2文字以上 **Abcd��!#** 数字を2文字以上

!#\$%&()\*+,-./:;<=>?@[]^\_`|~

**パスワードの入力規則**

## ▷ **STEP 03** 以降の設定について

初期設定が完了すると、学校管理画面が表示されます。教育機関 向けサポートサイトを参照して、次のステップにお進みください。

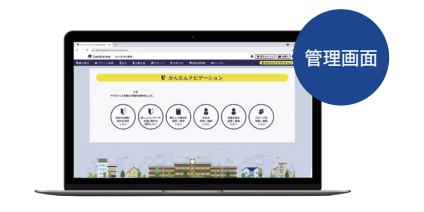

ПI

### サポートサイトのURLはこちら

https://usersupport.lentrance.com/ **Lentrance** 教育機関向けサポートサイト

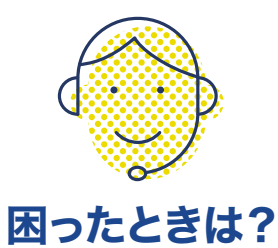

## 教育機関向けサポートサイト https://usersupport.lentrance.com/ まずは、こちらをご確認ください。

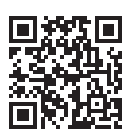

お問い合わせフォーム https://www.lentrance.com/contact/

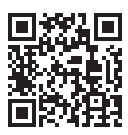

# サポートセンター窓口 **050-5526-1101**

月~金曜日 9:30 ~17:00(祝祭日を除く) ※間違い電話が増えております。お問い合わせの際は、 電話番号をお確かめの上、おかけ間違いのないように お願いいたします。

※お問い合わせの際には、登録内容通知書に記載の「お 客様番号」をお知らせいただくとスムーズです。

#### 株式会社Lentrance 〒100-0004 東京都千代田区大手町1-6-1 大手町ビル 9F https://www.lentrance.com/

Lentrance、Lentranceロゴは、日本国、米国、およびその他の国における 株式会社Lentranceの登録商標または商標です。 本ガイドに記載されている会社名、製品名、商品名などの名称は、各社の登録商標または商標です。 © 2023 Lentrance Inc. All rights reserved.